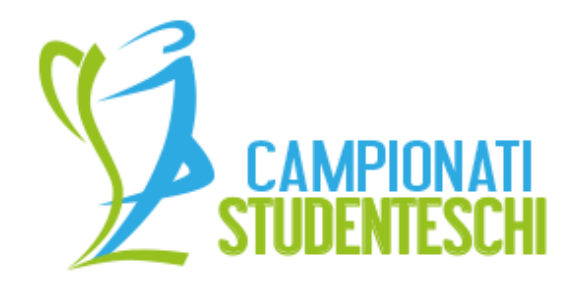

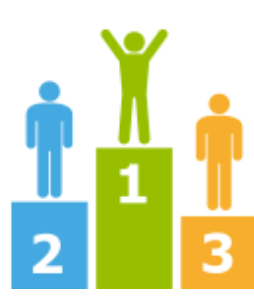

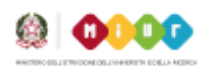

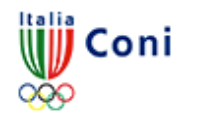

# RICHIESTA PASSWORD E **COMPILAZIONE DATI**

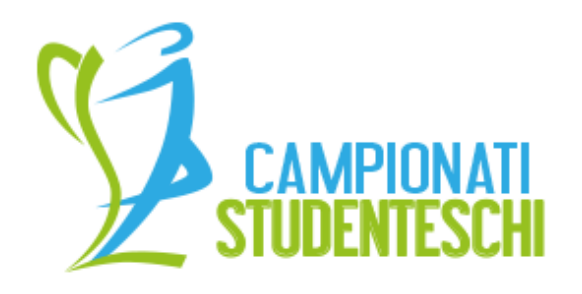

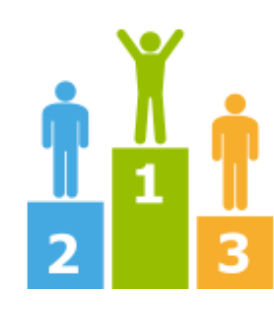

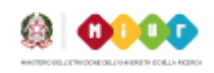

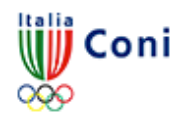

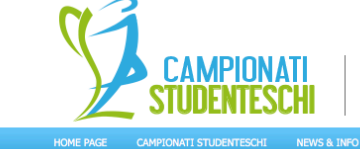

**AVVIAMENTO** ALLA PRATICA SPORTIVA

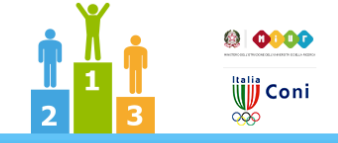

- Richiedere la Password attraverso l'apposito campo. (area 1) inserendo l'email fornita al SIDI del MIUR.
- Il sistema invierà solo ed esclusivamente la password di accesso al sistema

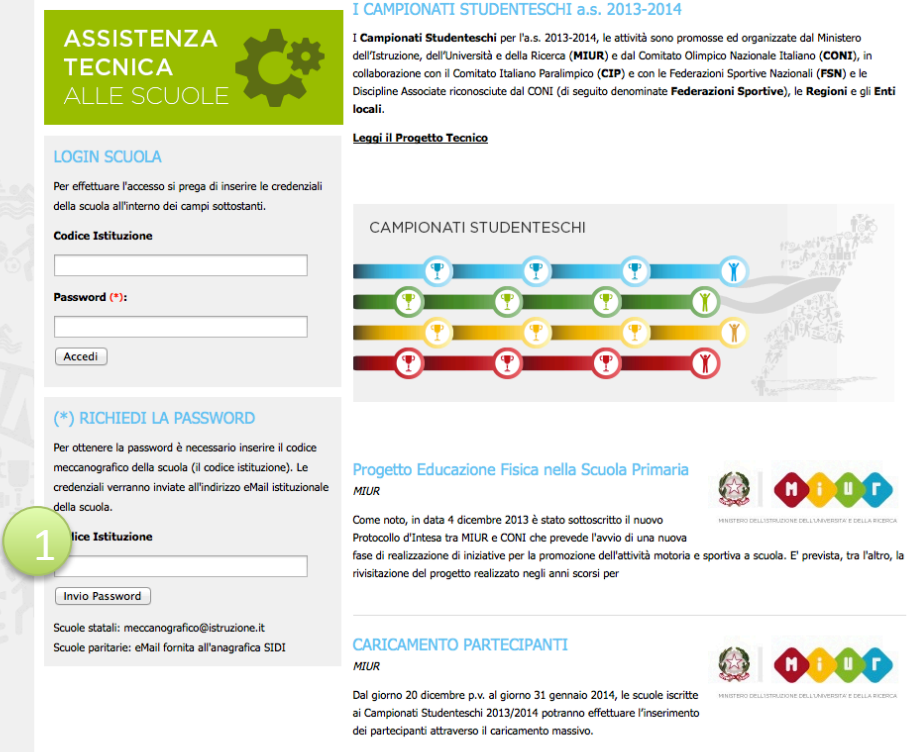

Gli alunni potranno essere associati alle discipline sia attraverso il caricamento singolo di ogni partecipante, anche dopo il 31 gennaio.

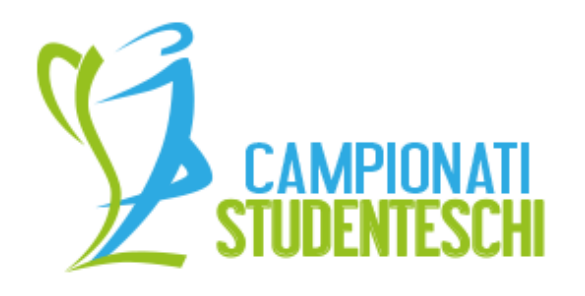

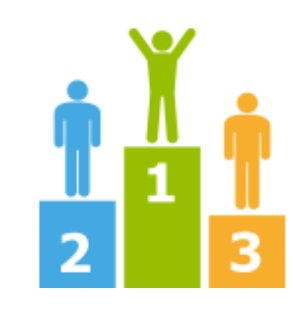

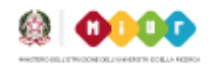

Coni

Effettuato il login nell'area riservata compilare: 

- I dati richiesti del docente referente e cliccare sul tasto salva $(1)$
- I dati richiesti sulla scuola, sulla costituzione del CSS, spuntare l'autorizzazione al trattamento dati e cliccare su salva  $(2)$
- Cliccare sul tasto "Vai allo Step 2"

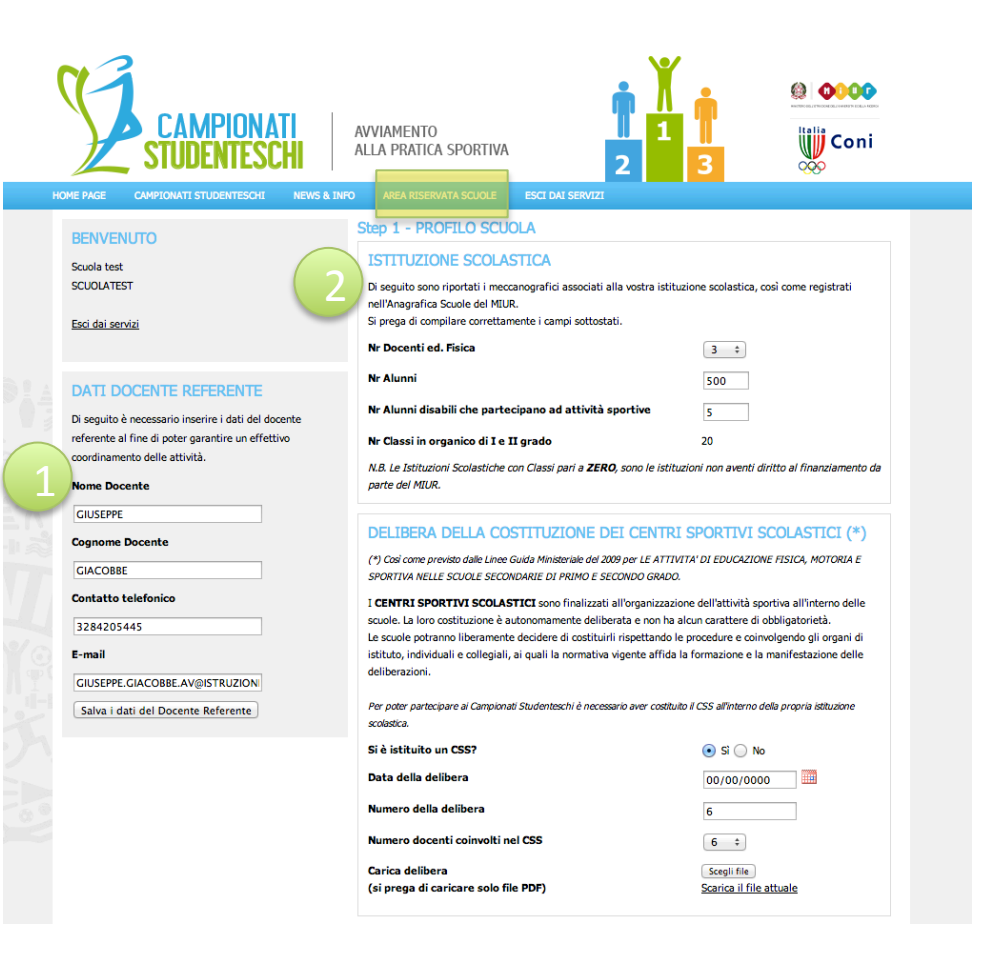

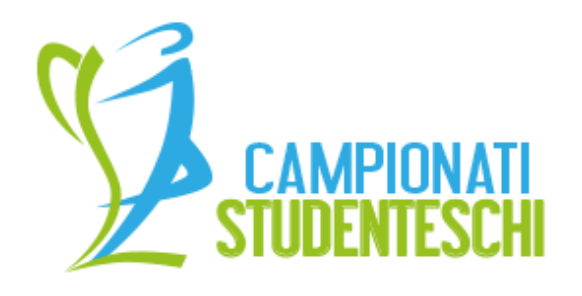

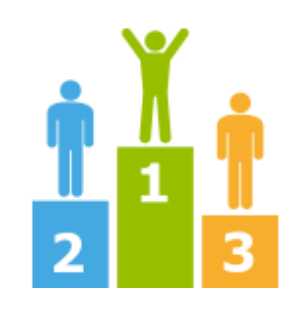

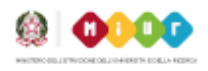

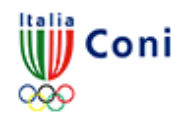

Questa funzione è attualmente utilizzabile solo dalle scuole PARITARIE 

- Compilare i dati rischiesti nell'area "Presenzazione Progetto" (1)
- Cliccare sul tasto "Salva" (2)

Ora è possibile procedere all'inserimento delle discipline e dei partecipanti

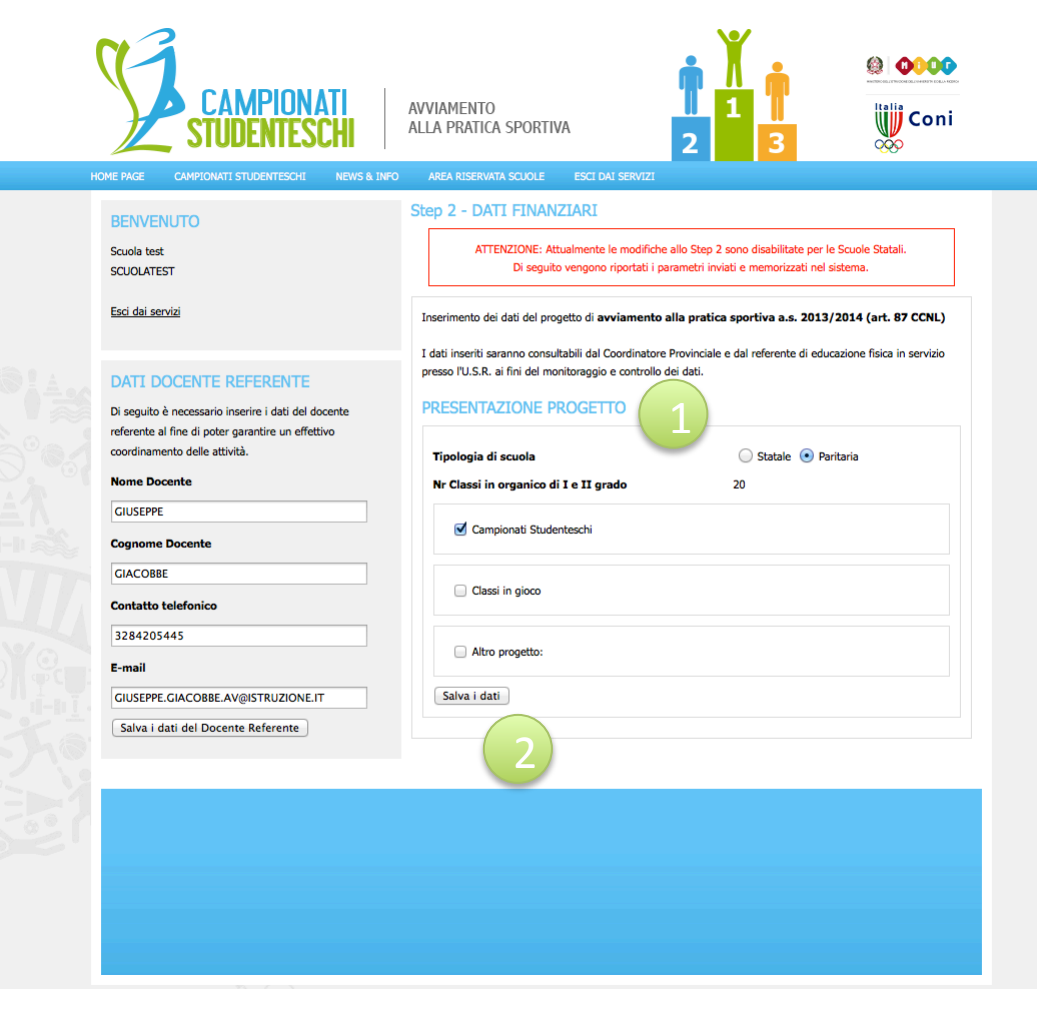

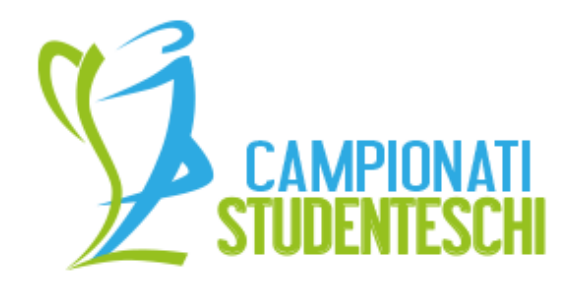

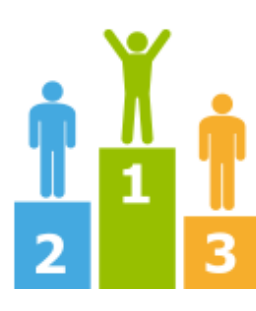

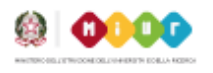

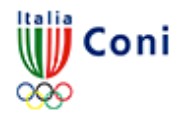

## **GUIDA INSERIMENTO DISCIPLINE**

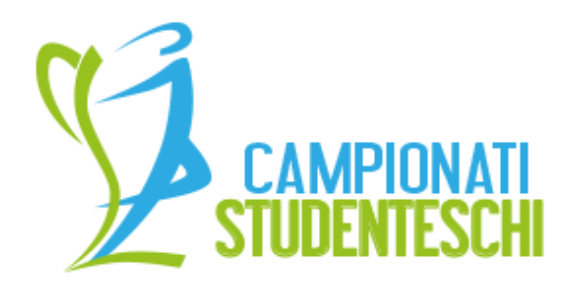

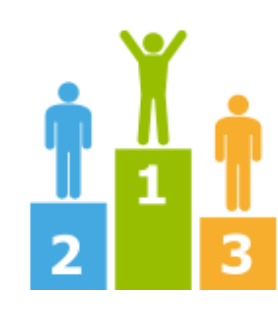

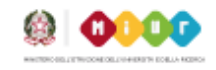

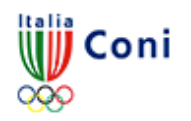

- Effettuare il login nell'area riservata
- Dal menu principale cliccare su "Area Riservata Scuole"
- Scegliere "Gestione Disclipline"

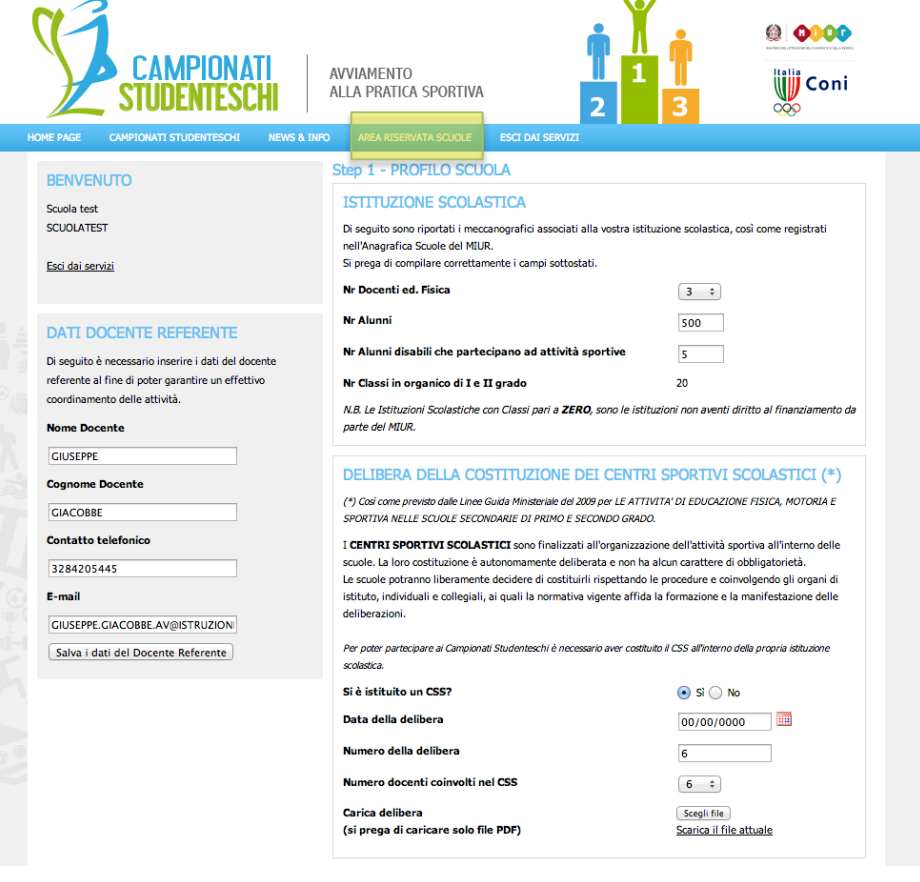

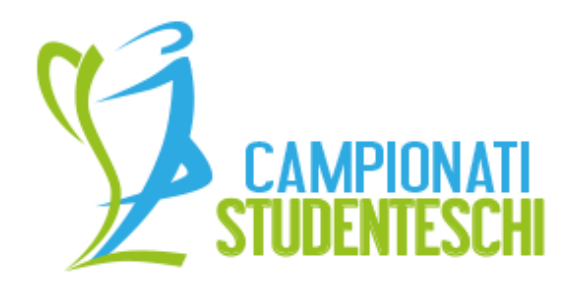

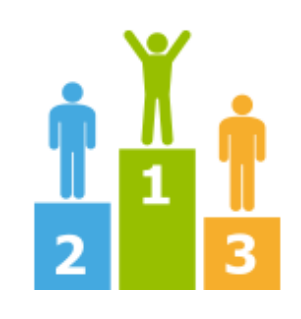

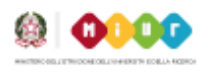

Coni

### INSERIMENTO SINGOLO PARTECIPANTI

- •Dal select (1) selezionare la disciplina d'interesse.
- •Specificare il nome del Docente referente, la Categoria di Gara e il Tipologia (2)
- •Premere sul tasto (+) per l'inserimento
- •Ripetere l'operazione per ciascuna discliplina e categoria di gioco.

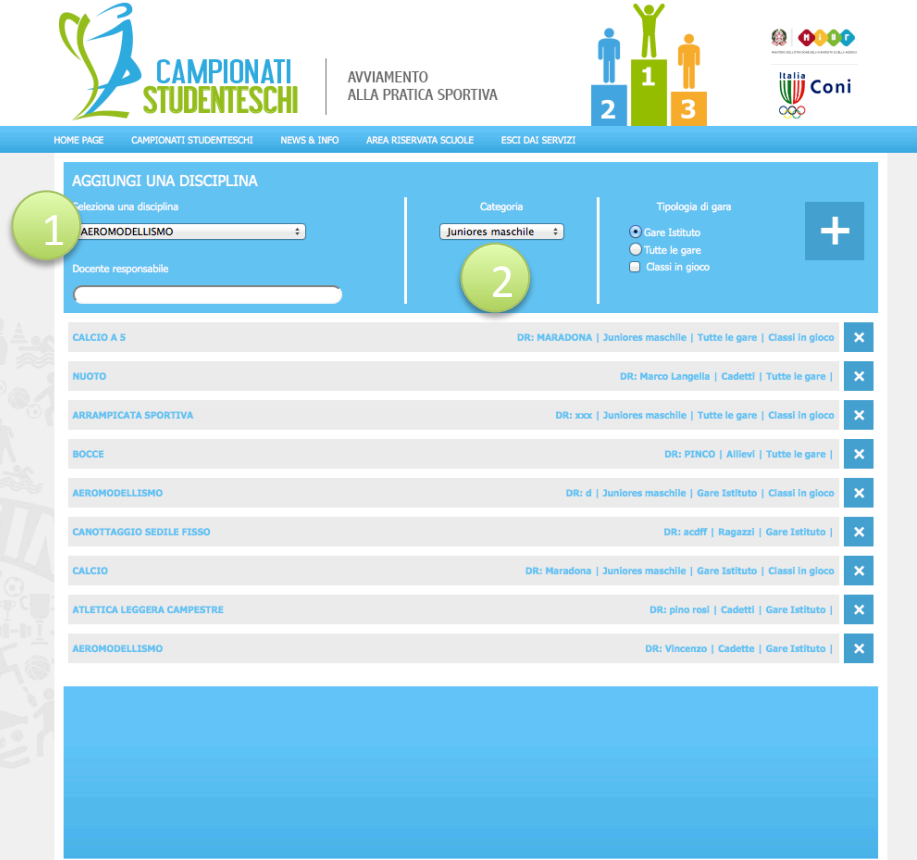

Tutti i diritti sono riservati MIUR - Copyright MMXIII

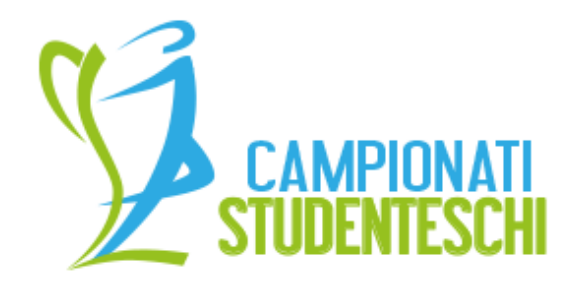

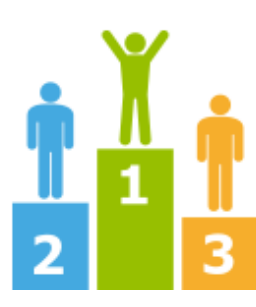

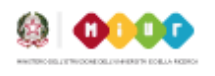

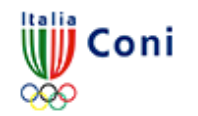

# GUIDA INSERIMENTO PARTECIPANTI

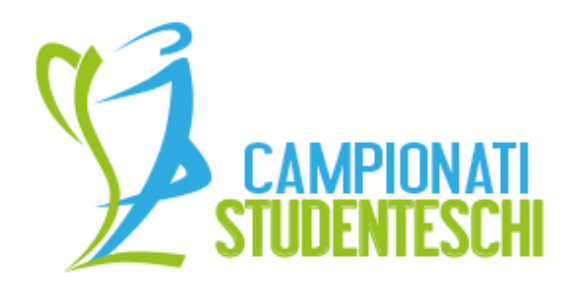

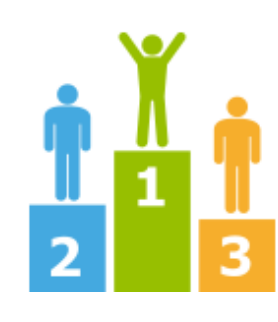

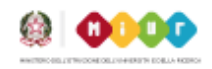

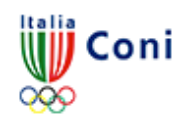

- Effettuare il login nell'area riservata
- Dal menu principale cliccare su "Area Riservata Scuole"
- Scegliere "Partecipanti"

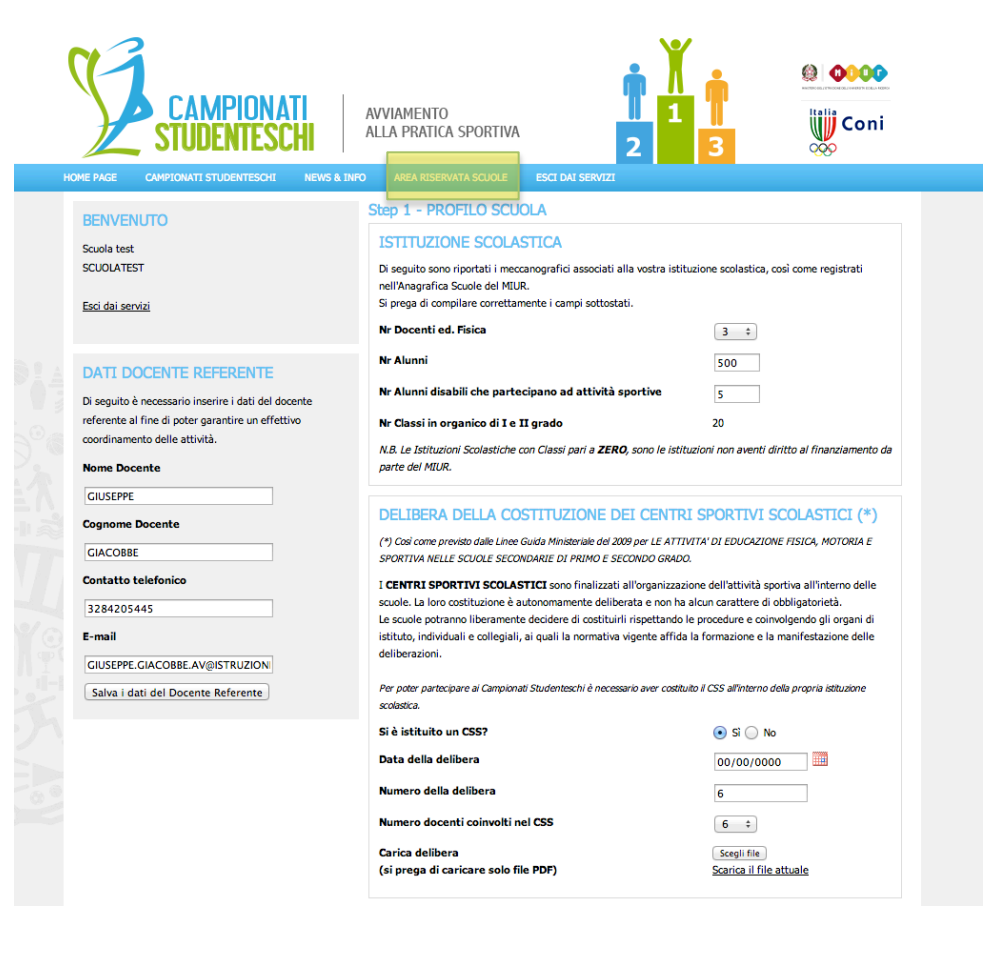

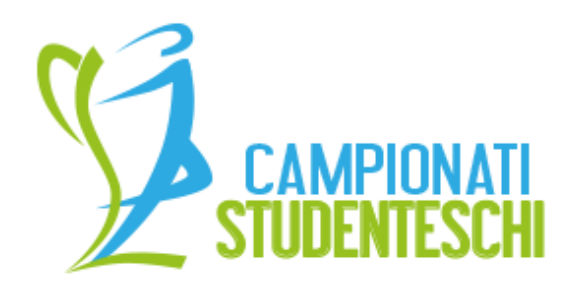

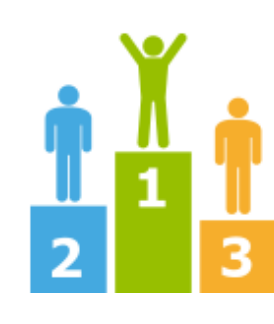

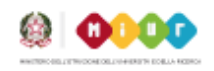

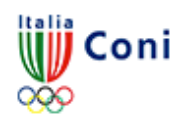

## INSERIMENTO SINGOLO PARTECIPANTI

- •Cliccare sul tasto (1) per inserire un partecipante
- •All'apertura della scheda (2) inserire i dati del partecipante e associargli almeno una disciplina
- •Per inserirlo premere sul tasto (+)

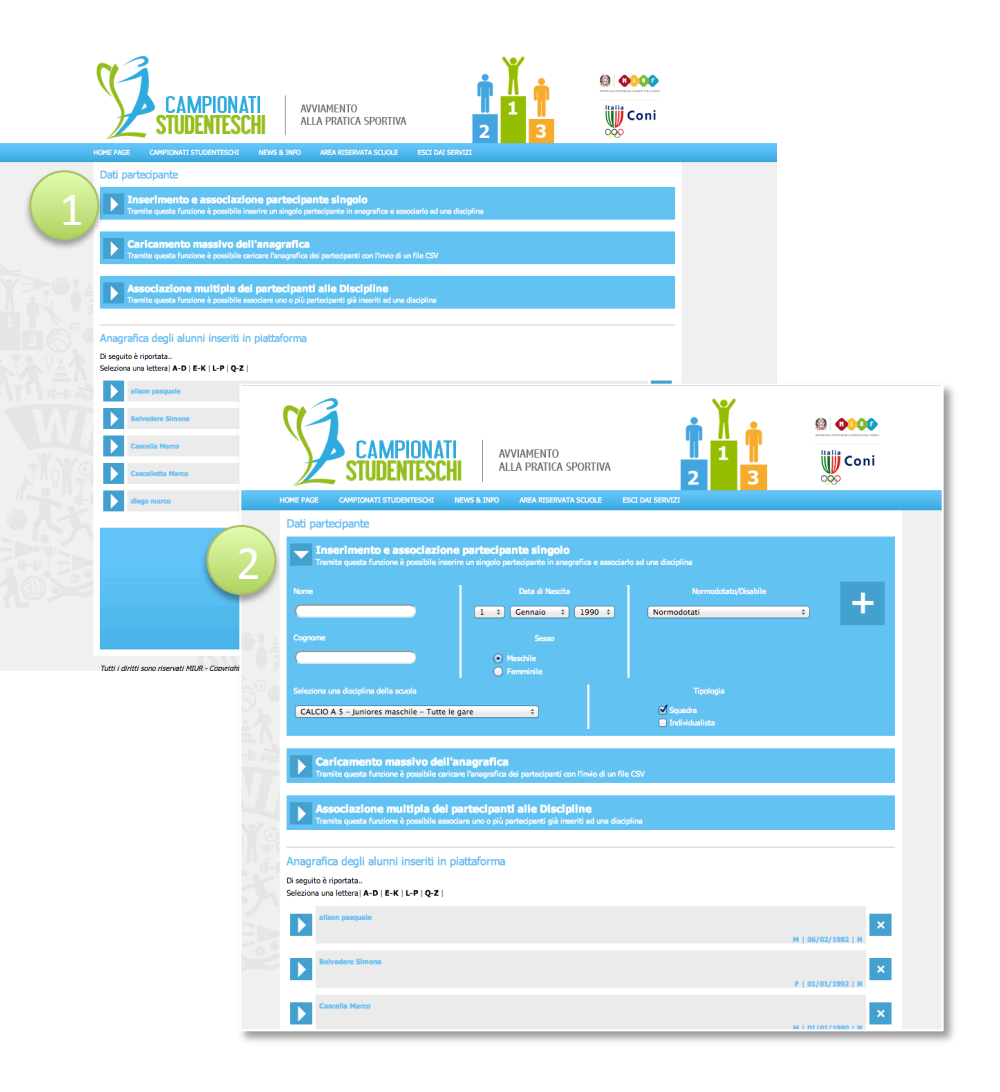

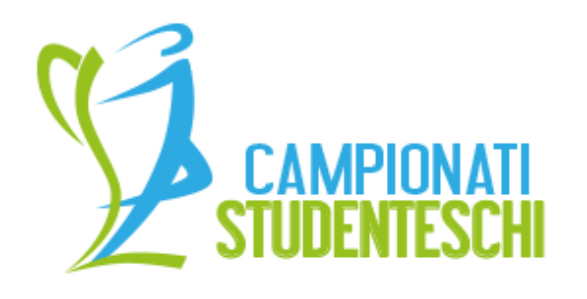

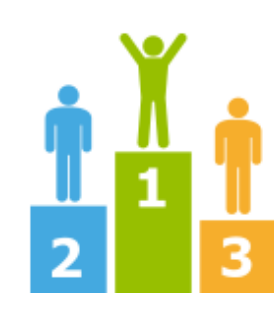

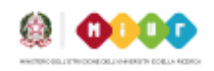

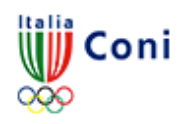

## INSERIMENTO SINGOLO PARTECIPANTI

- •Cliccare sul tasto (1) per inserire un partecipante
- •All'apertura della scheda (2) inserire i dati del partecipante e associargli almeno una disciplina
- •Per inserirlo premere sul tasto (+)

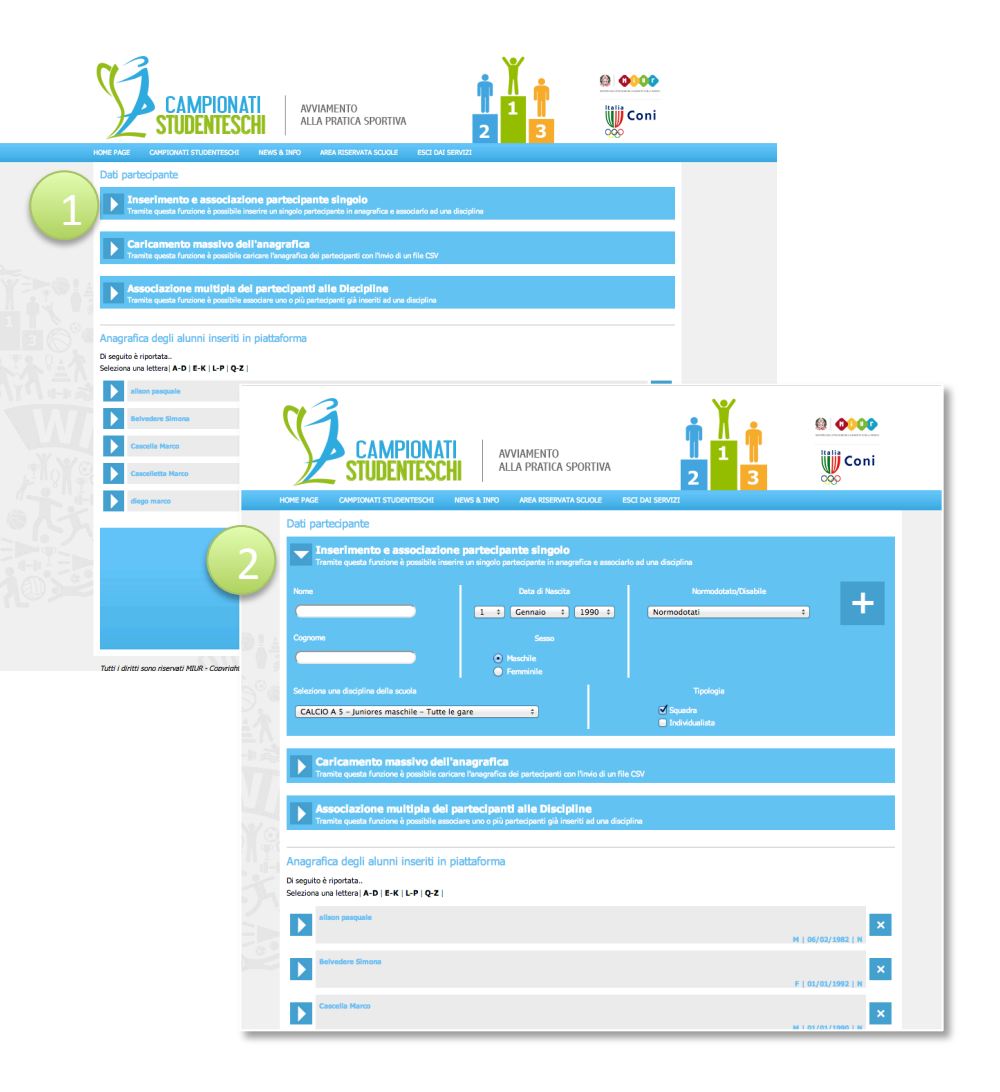

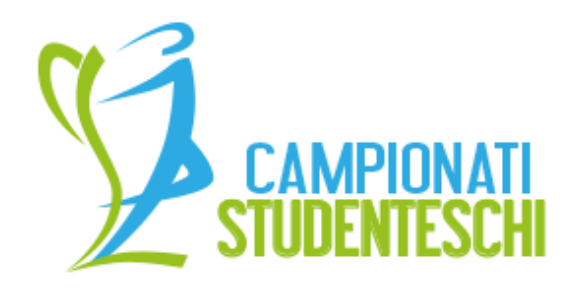

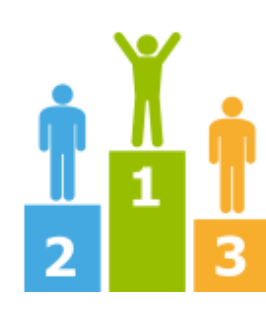

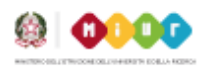

Coni

COME ATTRIBUIRE PIU' DI UNA DISCIPLINA A UN PARTECIPANTE O MODIFICARE **I DATI ANAGRAFICI DEL** SINGOLO PARTECIPANTE

•I partecipanti sono divisi per cognome, selezionare la lettera desiderata (1) •Cliccare sul nome del partecipante (2)

Vedere pagina seguente...

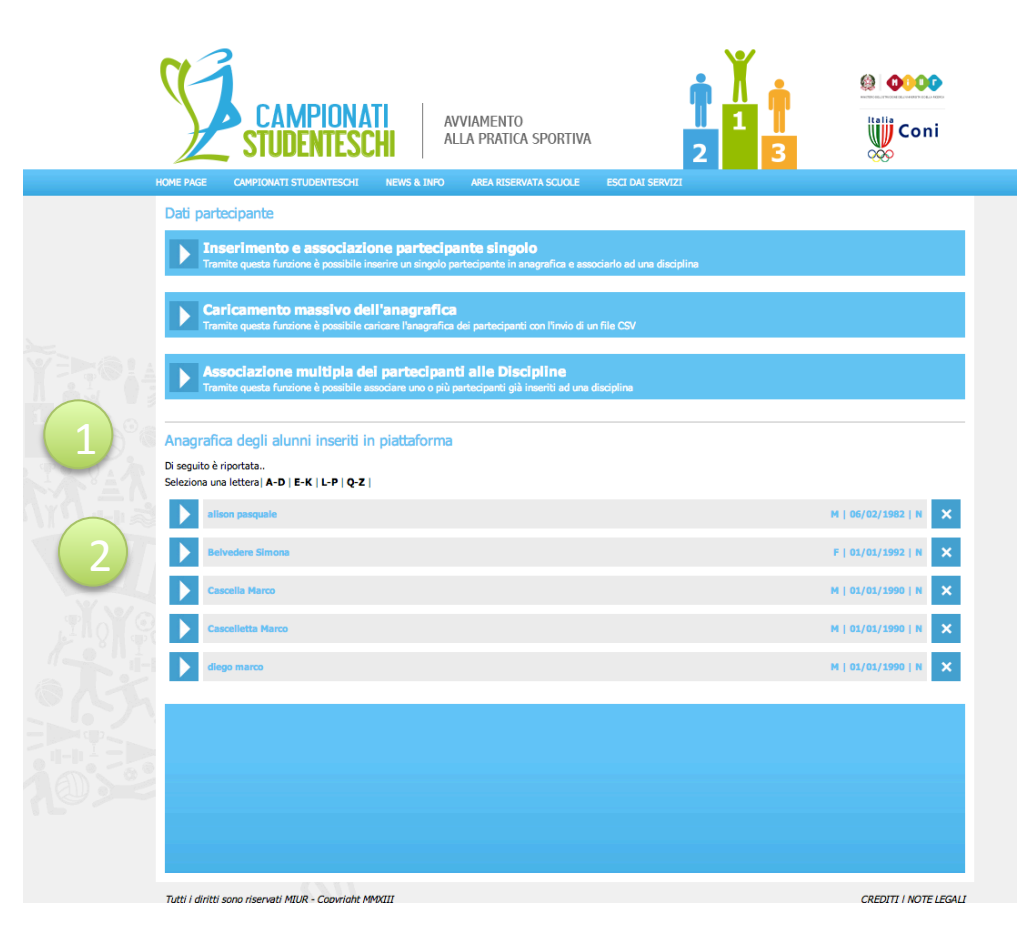

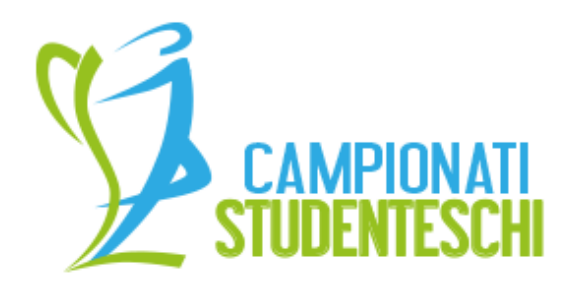

#### **GESTIONE PARTECIPANTI**

•Nell'area (1) è possibile modificare i dati anagrafici degli studenti. Dopo averli modificati cliccare su "Salva Dati" •Nell'area (2) è possibile attribuire

allo studente la "fase di gioco" a cui sta partecipando cliccando sull'icona colorata

•Nell'area (3) è possibile aggiungere una disciplina al partecipante e la tipologia di disciplina (Squadra o Individuale)

•Nell'area (4) sono visibili le discipline a cui partecipa lo studente. Cliccando sulla [x]

#### **AVVIAMENTO** ALLA PRATICA SPORTIVA

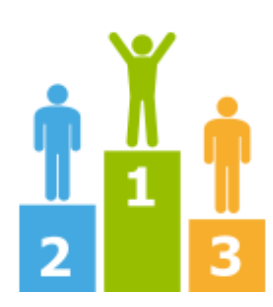

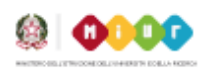

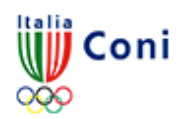

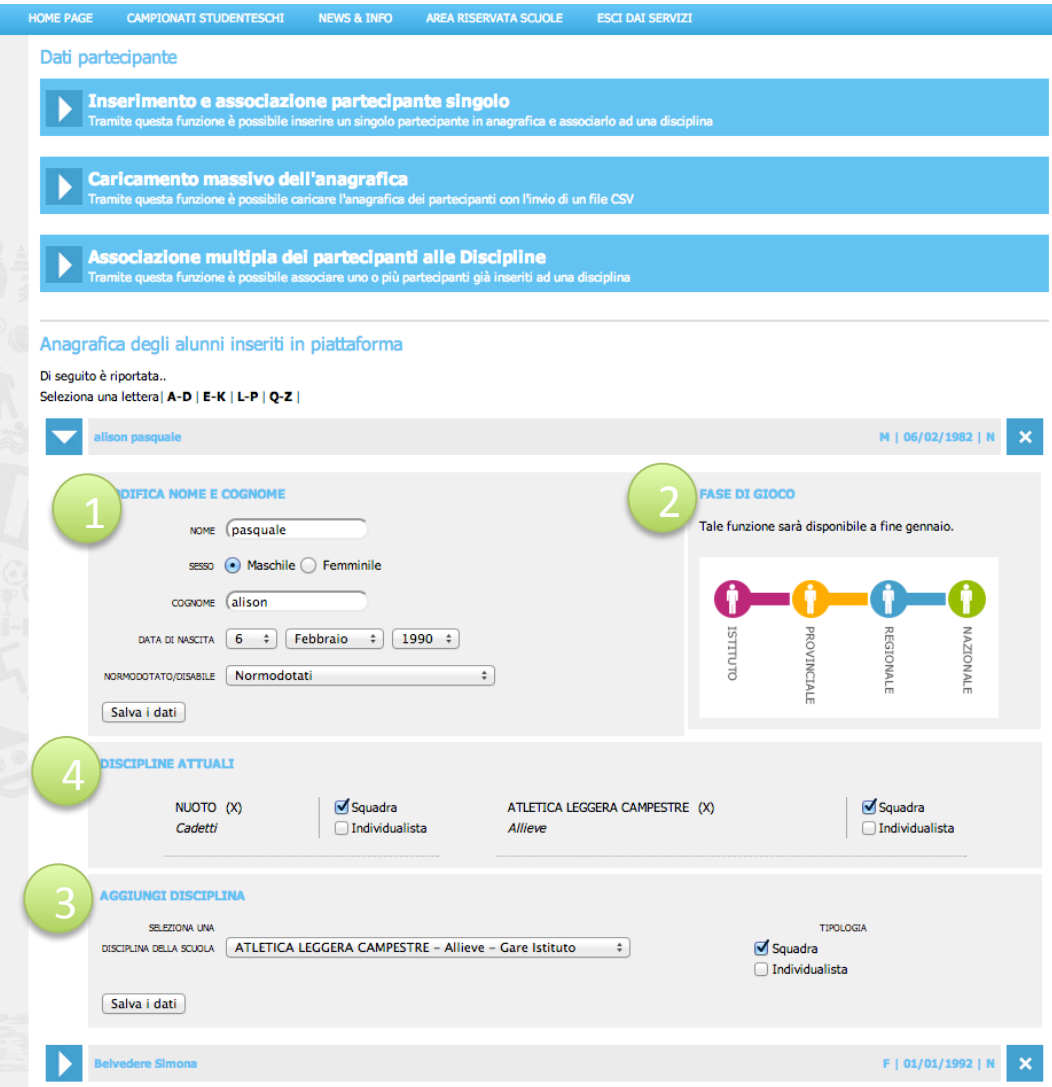

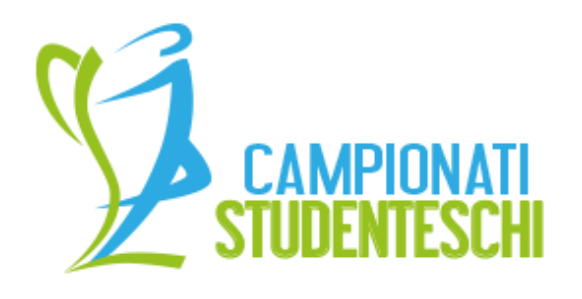

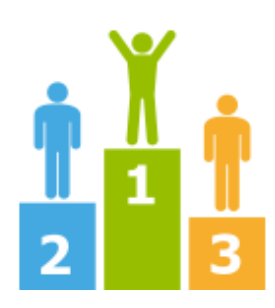

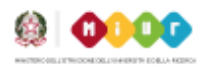

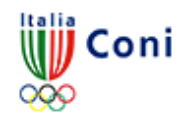

#### **GESTIONE PARTECIPANTI**

•Nell'area (1) è possibile modificare I dati anagrafici degli studenti, dopo averli modificati cliccare su "Salva Dati"

•Nell'area (2) è possibili attribuire allo studente la fase di gioco a cui sta partecipando cliccando sull'icona

•Nell'area (3) è possibile aggiungere una disciplina al partecipante e la tipologia di partecipazione (Squadro o individualista)

•Nell'area (4) sono visibili le discipline a cui partecipa lo studente. Cliccando sulla [x] è possibile cancellare la disciplina associata. 

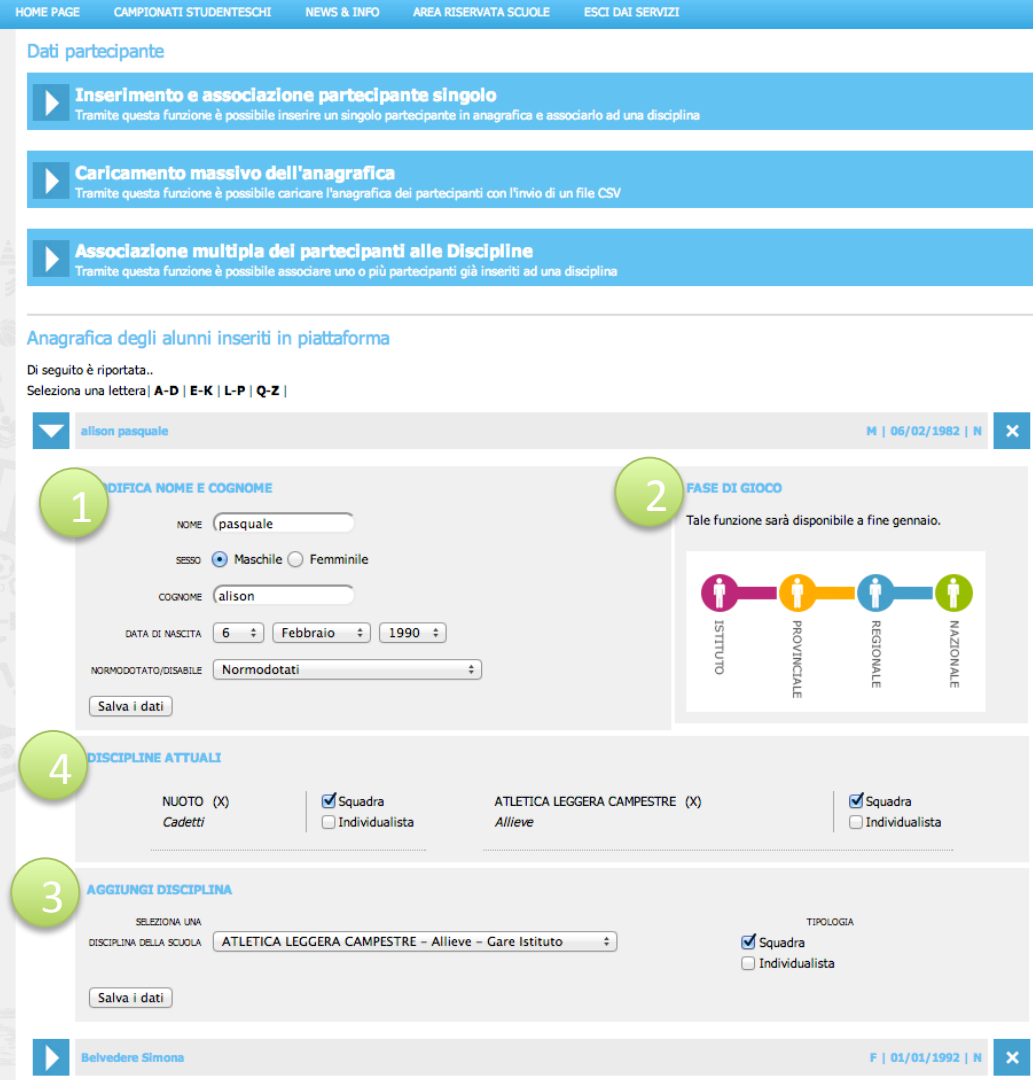

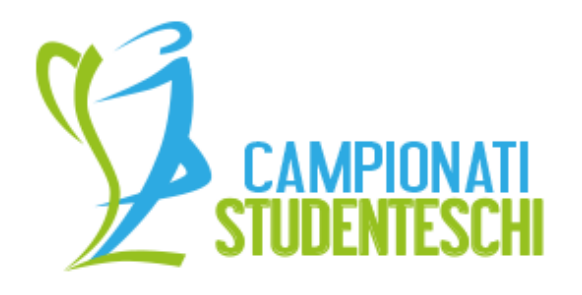

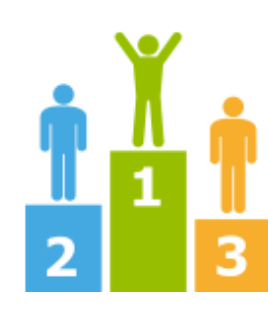

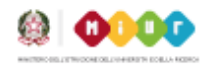

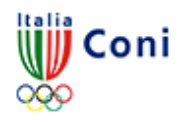

**CARICAMENTO MASSIVO DEI** DATI ANAGRAFICI DEI PARTECIPANTI 

•CLICCARE sul tasto (1) •Seguire la procedura descritta nella pagina e caricare il file (2)

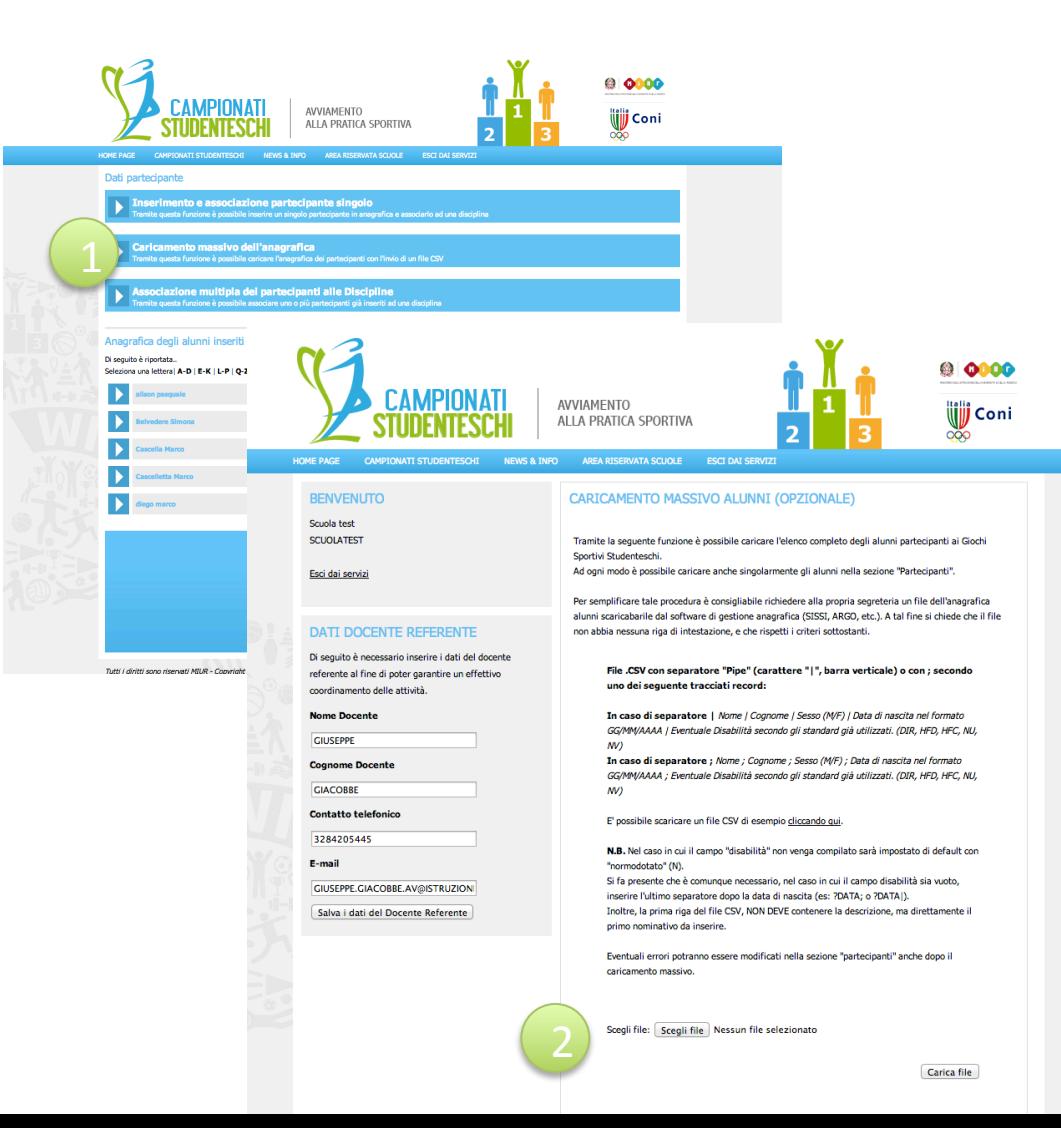

![](_page_15_Picture_0.jpeg)

![](_page_15_Picture_2.jpeg)

![](_page_15_Picture_3.jpeg)

![](_page_15_Picture_4.jpeg)

### **ASSOCIAZIONE MASSIVA DEI** PARTECIPANTI ALLE DISCIPLINE

### •CLICCARE sul tasto (1)

•Nell'area (2) selezionare il nome degli alunni, selezionare la disciplina e la tipologia e cliccare su tasto  $[+]$ (3) •Ripetere l'operazione per ogni disciplina 

NB gli alunni sono ordinati per cognome e suddivisi in ordine alfabetico.

![](_page_15_Figure_9.jpeg)